## **WERKWIJZE GPX AANMAKEN**

- 1. Ga naar Google maps
- 2. Typ een straatnaam in waar bv. de wielerwedstrijd start => zie knip

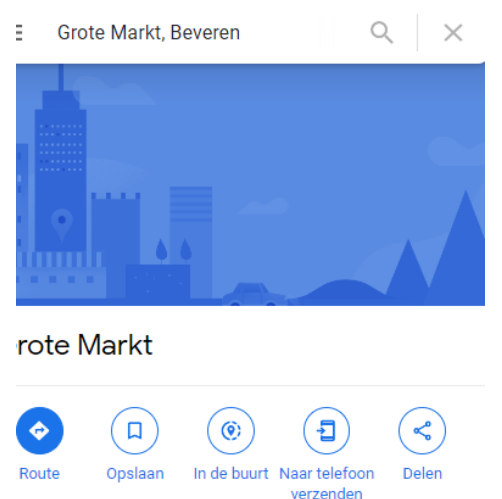

3. Ga naar icoontje 'Route' en dan krijg je onderstaande te zien:

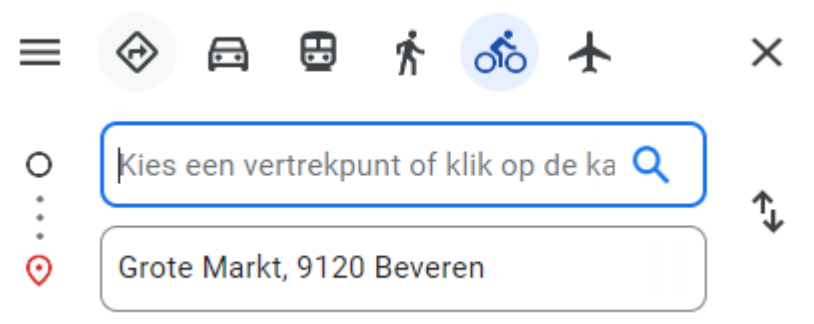

- 4. Wijzig de locatie met de pijltje achteraan
- 5. Type dan in het tweede vakje een andere straatnaam =>

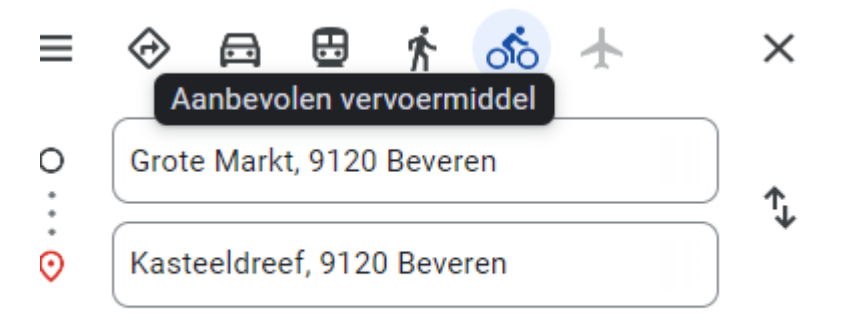

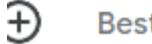

Bestemming toevoegen

6. U kan zo meerdere straten toevoegen en op het plan wordt ondertussen een blauwe lijn getekend =>

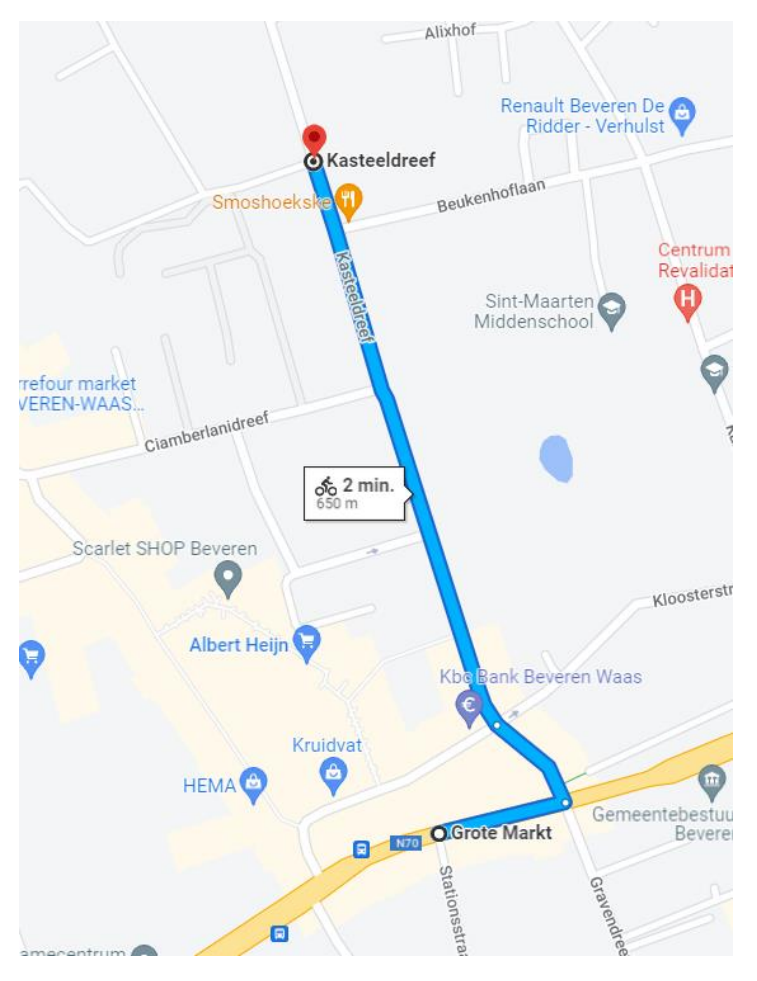

- 7. Zo kan u een parcours samenstellen; Tip: u kan ook op het plan met de rode stip de lijn verder trekken. Let op: soms verspringt de blauwe lijn omdat google zelf een kortere route voorstelt. Het is dan wel wat zoekwerk om deze goed te krijgen, maar het lukt wel.
- 8. Eens een parcours is uitgetekend, dient u het volgende te doen: U kopieert in de bovenste balk het gehele adres

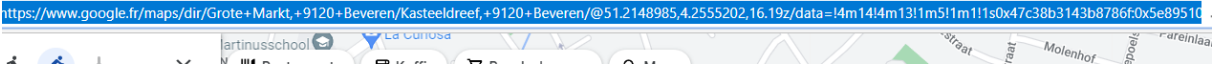

9. Dit sleept u mee en opent het programma maps to gpx

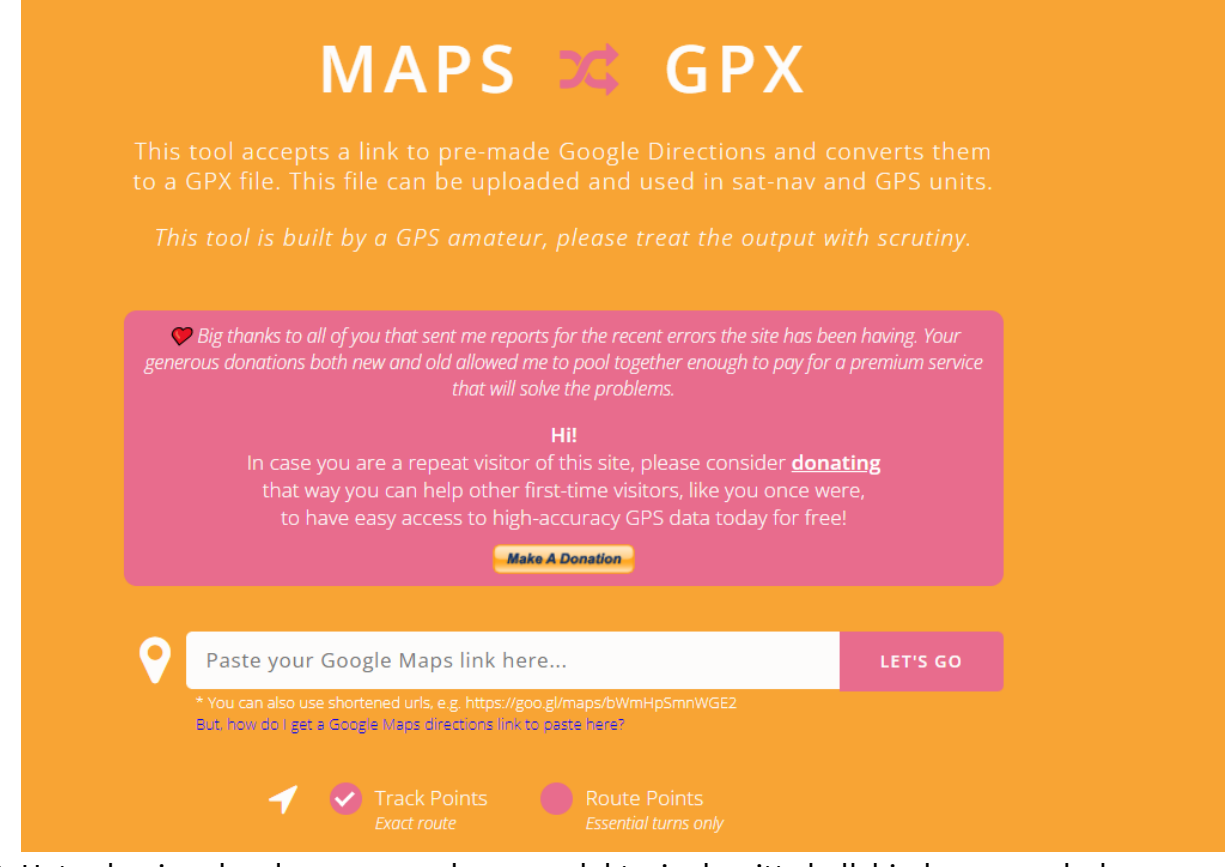

- 10. Het gekopieerde adres van google maps plakt u in de witte balk hierboven en druk dan op 'let's go'
- 11. Het wieltje bovenaan de balk draait

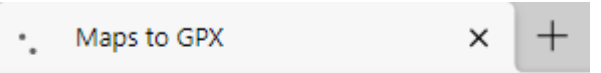

12. Als het lukt, zie je rechtsbovenaan een melding dat er een gpx-bestand is aangemaakt en dit vindt u terug in de file 'downloads'

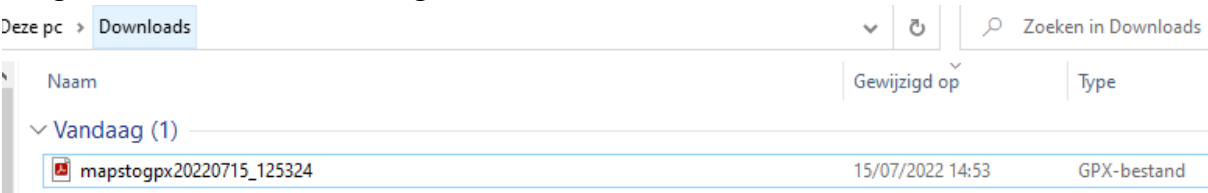

Dit kan u zo niet openen => ga naar file 'downloads' maar ga eerst naar Eagle om een aanvraag in te dienen.

## 13. Ga naar het evenementenloket =[> www.beveren.be/nl/onze-diensten/zelf](http://www.beveren.be/nl/onze-diensten/zelf-organiseren/digitaal-evenementenloket)[organiseren/digitaal-evenementenloket](http://www.beveren.be/nl/onze-diensten/zelf-organiseren/digitaal-evenementenloket) - oranje knop 'evenementenloket'

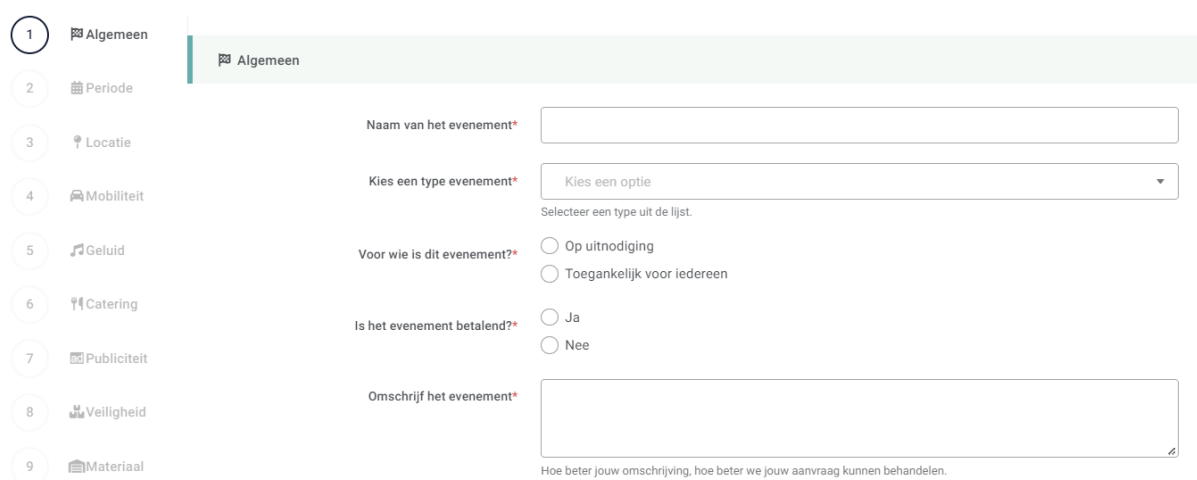

Aanvraag Evenement/ Gemeente Beveren

Vul dit document verder aan en onderaan de eerste pagina staat =>

Gelieve de flyer en/of het draaiboek op te laden, indien je hierover beschikt. Drag & Drop of Klik om uw bestanden op te laden Max. bestandsgrootte: 10MB. Toegestane formaten: PDF, PNG, JPG, JPEG, BMP, word-documenten ...

Volgende

Ga op de kader 'Drag & Drop' staan en klik deze aan – er opent een map => ga naar de file 'downloads' en daar vindt u het gpx document =>

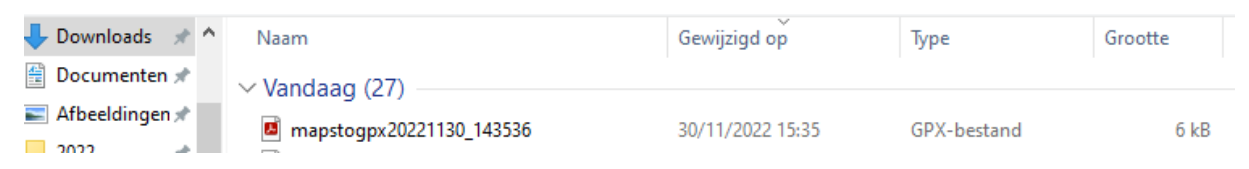

Klik dit aan en klik op 'Openen'. Het volgende verschijnt in de aanvraag =>

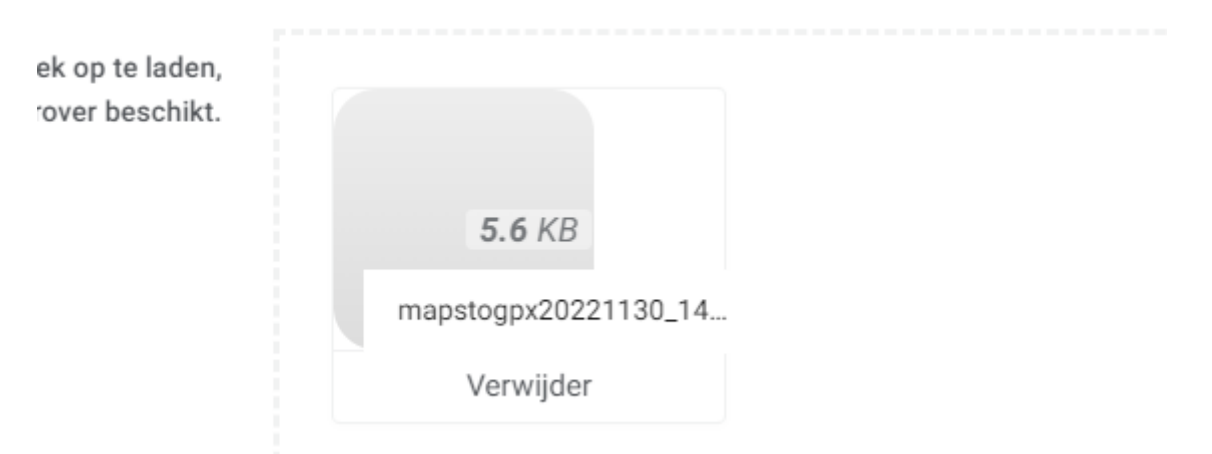

Vul de aanvraag verder zo duidelijk mogelijk in.

Wanneer dit niet lukt, kan u ook het gpx-bestand per email versturen naar => [evenementen@beveren.be](mailto:evenementen@beveren.be) met vermelding van de aanvraag Eagle ID-nr. Backoffice kan dit dan toegevoegd worden bij de ingediende aanvraag.